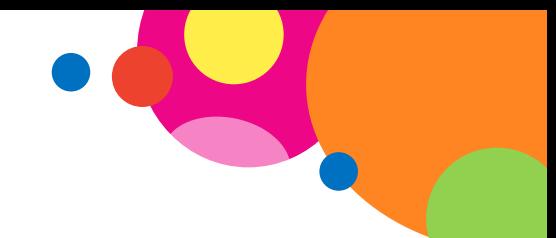

**Ozdobne napisy w edytorze tekstu – narracja do animacji**

Obejrzyj animację pokazującą, jak stworzyć ozdobny napis "Zaproszenie" za pomocą edytora tekstu Microsoft Office Word. Na początku kliknij na wstążce nazwę: "Wstawianie".

Następnie w grupie o nazwie "Tekst" kliknij ikonkę "WordArt" oraz wybierz "styl WordArt 16".

Wpisz wyraz: "Zaproszenie" i zatwierdź tekst kliknięciem przycisku "OK".

Teraz zmień wygląd (formatowanie) tekstu. Najpierw nadaj mu efekt 3D i ustaw kolor wypełnienia. Pamiętaj, że aby zmiany mogły zostać wprowadzone, napis "ZAPROSZENIE" musi być najpierw zaznaczony. Następnie zmień kształt napisu, dodając na przykład efekt: "Wyginanie".

W ten sposób powstał ozdobny napis: "ZAPROSZENIE". Pamiętaj, aby koniecznie zapisać wyniki swojej pracy. Teraz stwórz swój własny, wyjątkowy napis.

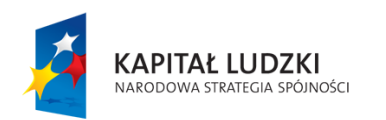

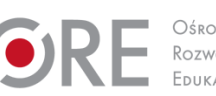

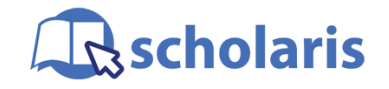

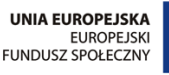

Materiał edukacyjny wytworzony w ramach projektu "Scholaris – portal wiedzy dla nauczycieli" współfinansowanego przez Unię Europejską w ramach Europejskiego Funduszu Społecznego.